# **Installing Cameo Collaborator Publisher plugin**

To be able to publish models to Cameo Collaborator for Teamwork Cloud, you need to install the Cameo Collaborator Publisher plugin in your modeling tool.

#### ⋒ **Compatibility**

Cameo Collaborator Publisher 19.0 is only compatible with the same version of Cameo Collaborator for TWC. Check with system administrator

what version of Cameo Collaborator for TWC your team or organization uses.<br>Choose one of the following ways to install a plugin in a modeling tool:

- Make sure Cameo Collaborator Publisher plugin version is compatible with the version of your modeling tool. See [compatibility table](https://www.nomagic.com/support/compatibility#Cameo%20Collaborator%20Publisher%20plugin).
- [Installing our commercial and no-cost plugins](#page-0-0)
- [Installing custom plugins](#page-0-1)
	- <sup>o</sup> Adding plugins from an .rdzip [file located on a local file system or network share](#page-0-2)
	- [Adding plugins from a web server](#page-1-0)
- [Other plugin installation options](#page-2-0)
	- <sup>o</sup> [Installing an individual plugin by importing a](#page-2-1) .zip file
	- <sup>o</sup> [Installing an individual plugin by extracting a](#page-2-2) .zip file

#### **Installing our commercial and no-cost plugins**

All available plugins provided by us, both commercial and no-cost, are accessible via the core.rdzip file, which is pre-bundled together with the installation files and is readily available in the **Resource/Plugin Manager**. The available plugins depend on the modeling tool that you are using. The file is located at <tool\_installation\_directory>\data\resourcemanager\distribution\core.rdzip, however, it is added automatically to the **Resource/Plugin Manager**.

<span id="page-0-0"></span>To install our commercial and no-cost plugins

- 1. In the main menu, select **Help** > **Resource/Plugin Manager**. The pre-bundled core.rdzip file containing all available plugins is loaded automatically.
- 2. Select the check boxes for the plugins you want to install.
- 3. Click the **Download/Install** button to install the selected plugins.
- 4. Restart your modeling tool.

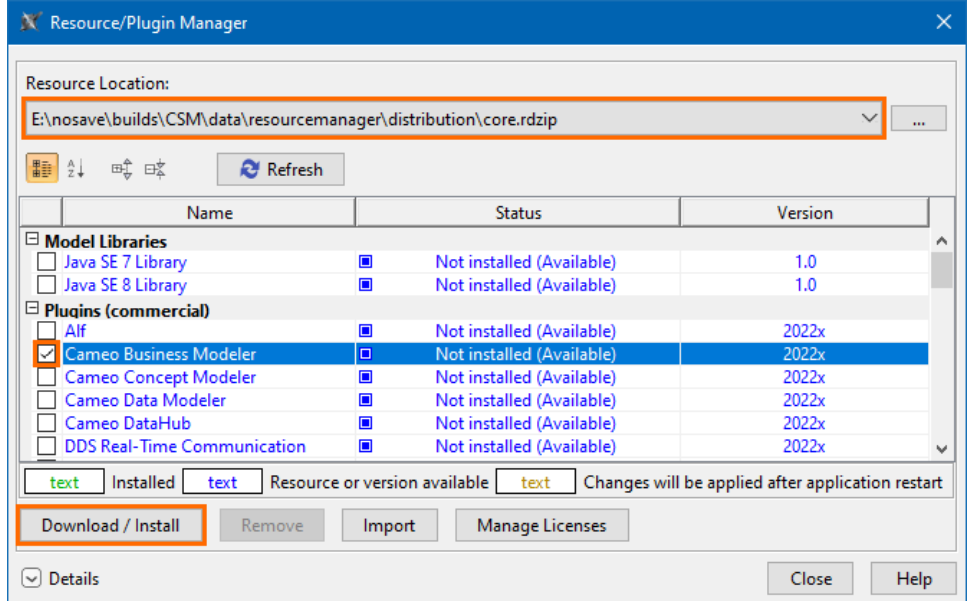

# <span id="page-0-1"></span>**Installing custom plugins**

If you are using custom-built plugin .rdzip files located on a local file system, network share, or a web server, you can add the plugins from the file by specifying its location via the **Resource/Plugin Manager**.

#### <span id="page-0-2"></span>**Adding plugins from an .rdzip file located on a local file system or network share**

To add plugins from an .rdzip file located on a local file system or network share

- 1. In the main menu, select **Help** > **Resource/Plugin Manager**.
- 2. In the **Resource Location** section, click the **button**.

#### 3. In the **Manage Resource Locations** dialog, click **Add**.

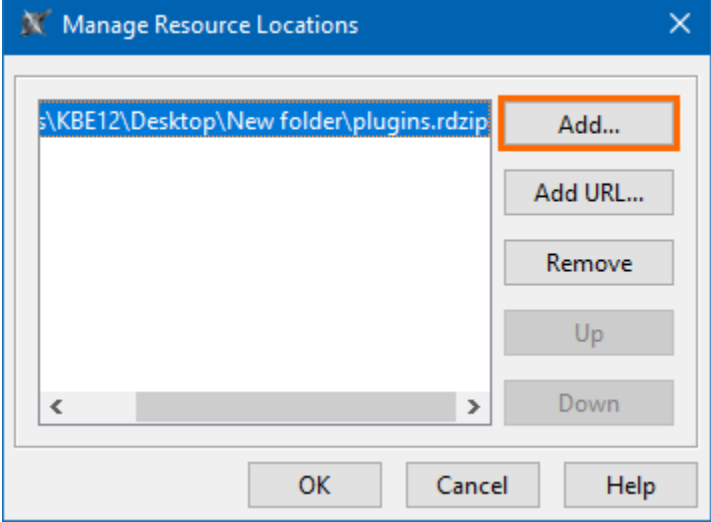

You can manage the list displayed in the Manage Resource Locations dialog by adding, removing, or reordering the resource locations.

- 4. The **Select Resource Location or Distribution File** dialog opens. Specify the location of the plugin bundle (.rdzip) file and click **Open**. The resource location is added.
- 5. Click **OK** to import the resources.
- 6. Select the check boxes for the plugins you want to install.
- 7. Click the **Download/Install** button to install the selected plugins.
- 8. Restart your modeling tool.

You can extract an .rdzip file and then [add selected plugins individually](#page-2-1).

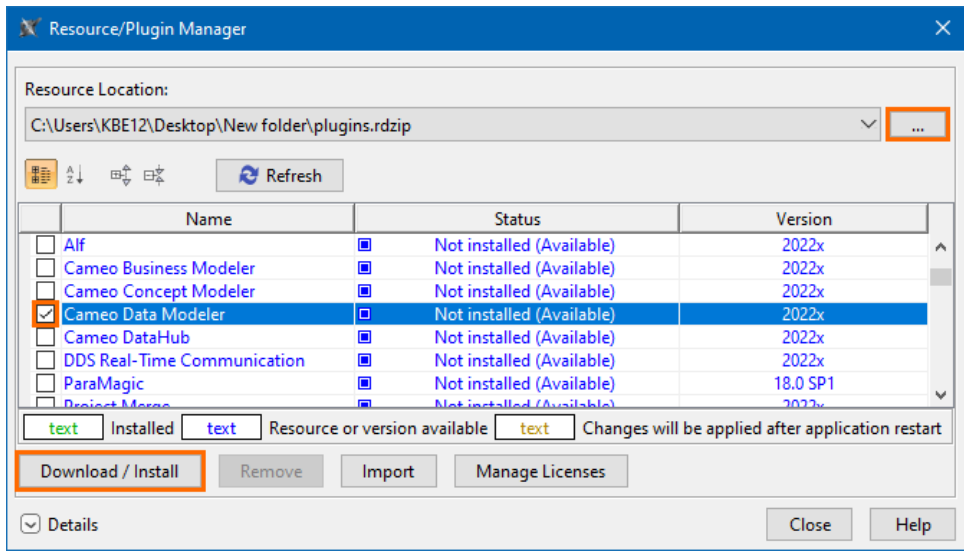

## <span id="page-1-0"></span>**Adding plugins from a web server**

You can also obtain the needed plugins from a web server if you do not have the .rdzip file but have been provided a URL by your license manager.

To add plugins from a web server

- 1. In the main menu, select **Help** > **Resource/Plugin Manager**.
- 2. In the **Resource Location** section, click the **button**.
- 3. In the **Manage Resource Locations** dialog, click **Add URL**. The **Resource Server URL** dialog opens.

#### 4. In the **Resource Server URL** dialog, type or paste the server address.

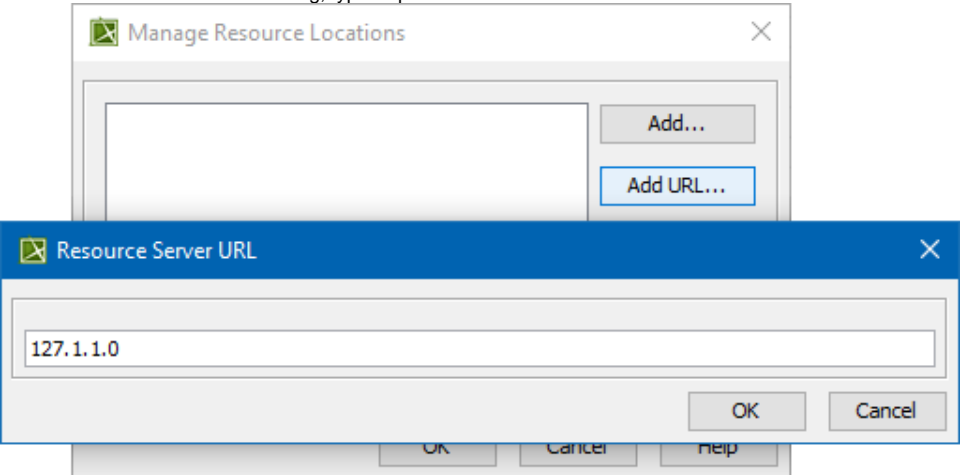

5. Click **OK**. The plugins from the selected location are listed in the **Resource/Plugin Manager**.

# <span id="page-2-0"></span>**Other plugin installation options**

The default and the recommended option is to [use the pre-bundled](#page-0-0) core.rdzip file which is added automatically, however, you can also install individual plugins from their .zip files.

## **Installing an individual plugin by importing a .zip file**

<span id="page-2-1"></span>To install an individual plugin by importing a .zip file

- 1. In the main menu, select **Help** > **Resource/Plugin Manager**.
- 2. Click the **Import** button and specify the location of the archived plugin file (.zip) and click **Open**. The plugin is extracted and installed automatically.
- 3. Restart your modeling tool.

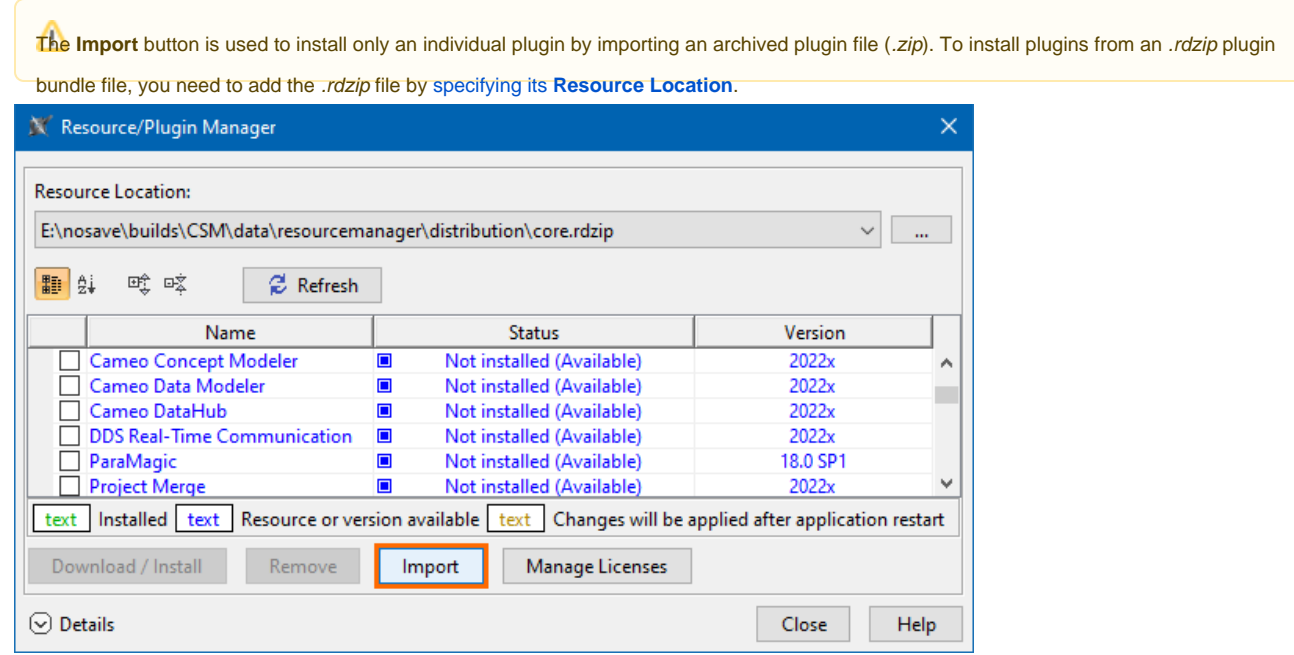

#### **Installing an individual plugin by extracting a .zip file**

<span id="page-2-2"></span>To install an individual plugin by extracting a .zip file

- 1. Extract an archived plugin file (*.zip*) file to the same directory where your modeling tool is installed.
- 2. Start the modeling tool. The plugin is installed on your modeling tool.

 $\Omega$ 

**If you furting any netallation-related problems, try the following:** 

- Check the [FAQ section](https://docs.nomagic.com/display/FAQ/FAQ) for known problems.
- **Related pages**
	- Check the [No Magic Community forum.](https://community.nomagic.com/)
	- [Publishing from graphical user interface](https://docs.nomagic.com/display/CC4TWC2022x/Publishing+from+graphical+user+interface) Publi<del>shing from Publishing</del> Contact [customer support](https://docs.nomagic.com/display/NMDOC/Support).
	- [Installation and upgrade guide](https://docs.nomagic.com/display/CC4TWC2022x/Installation+and+upgrade+guide)